广联达科技股份有限公司

<http://www.glodon.com>

客服电话:15640090163 孙经理、15040375448 李经理

# 广联达电子保函保险服务 系统操作手册

### 目录

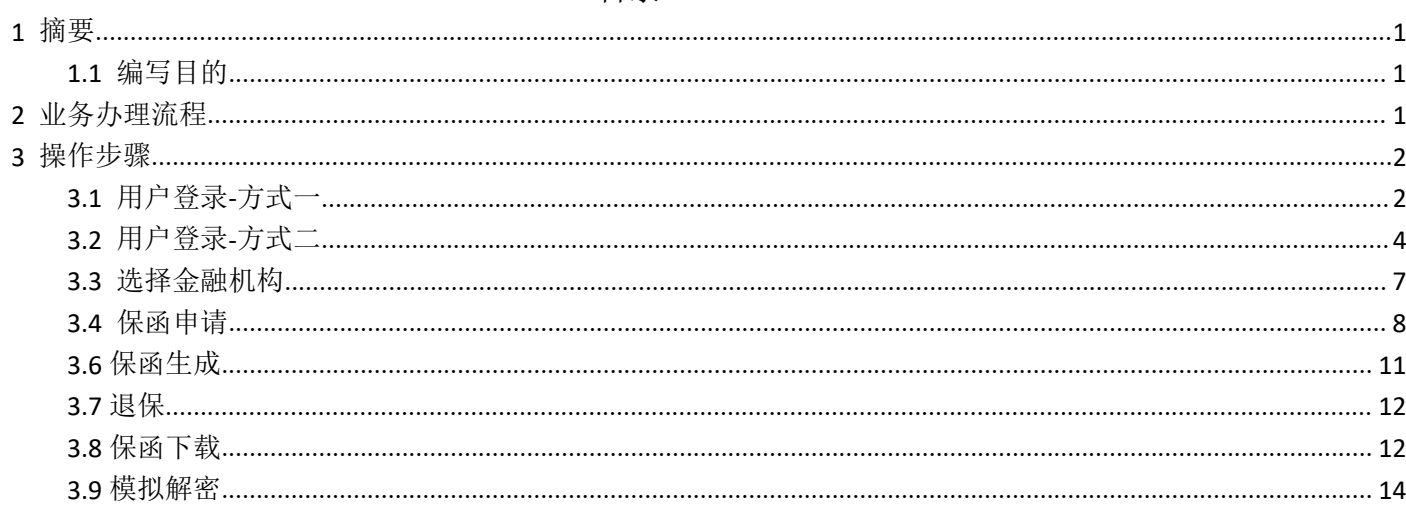

# <span id="page-2-0"></span>**1** 摘要

## <span id="page-2-1"></span>**1.1** 编写目的

本手册主要是对广联达电子保函保险服务系统的投标人用户的操作界面功能作介绍说明。 请系统使用者务必认真阅读此手册,以便能够准确高效的完成相关的操作。 本手册的适用阅读对象为:招投标业务活动中的投标人。

# <span id="page-2-2"></span>**2** 业务办理流程

流程说明:

- 1、 投标人通过基础服务平台发起电子保函申请;
- 2、 投标项目信息及投标人信息通过平台直连自动交互到页面上,投标人只需补充少量信息即可 完成投保申请;
- 3、 机构完成投保申请审核;
- 4、 在平台页面上通知投标人进行保费缴纳;
- 5、 投标人缴费完成后,开具保函,保函会通过平台交互直接递交给交易中心;

# <span id="page-3-0"></span>**3** 操作步骤

# <span id="page-3-1"></span>**3.1** 用户登录**-**方式一

登录建设工程信息网: <http://jgpt.lnzb.cn/>

# > 第一步:用户通过"辽宁省建设工程领域电子保函保险基础公共服务平台"登录,如图:

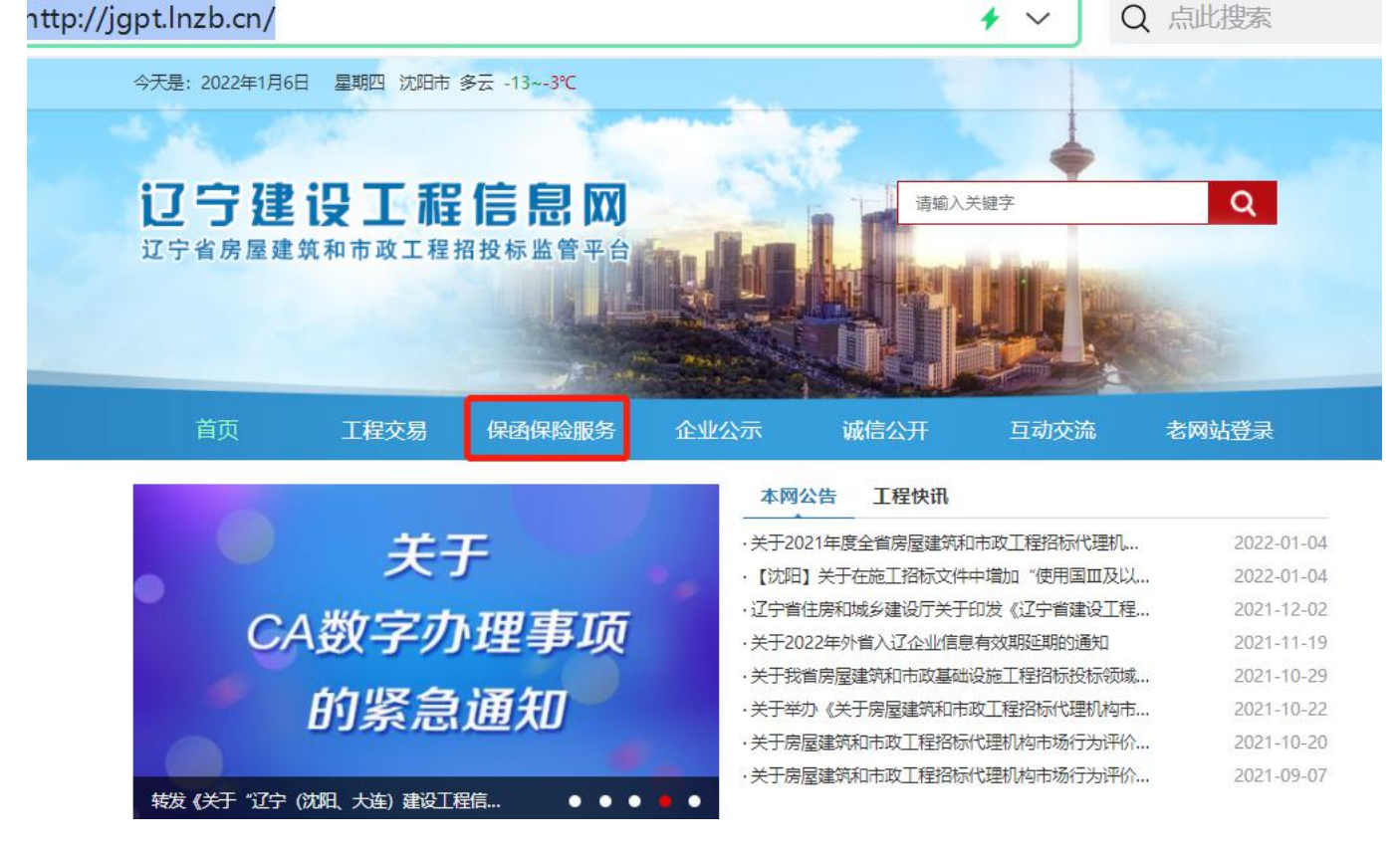

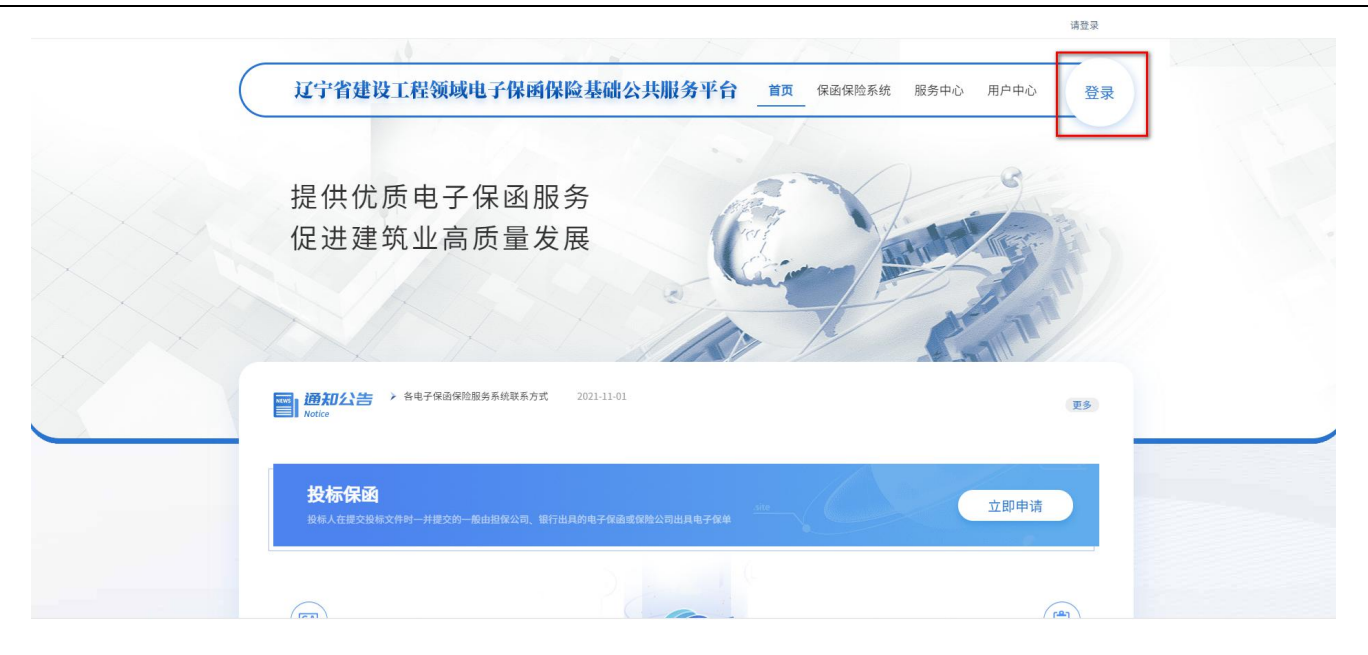

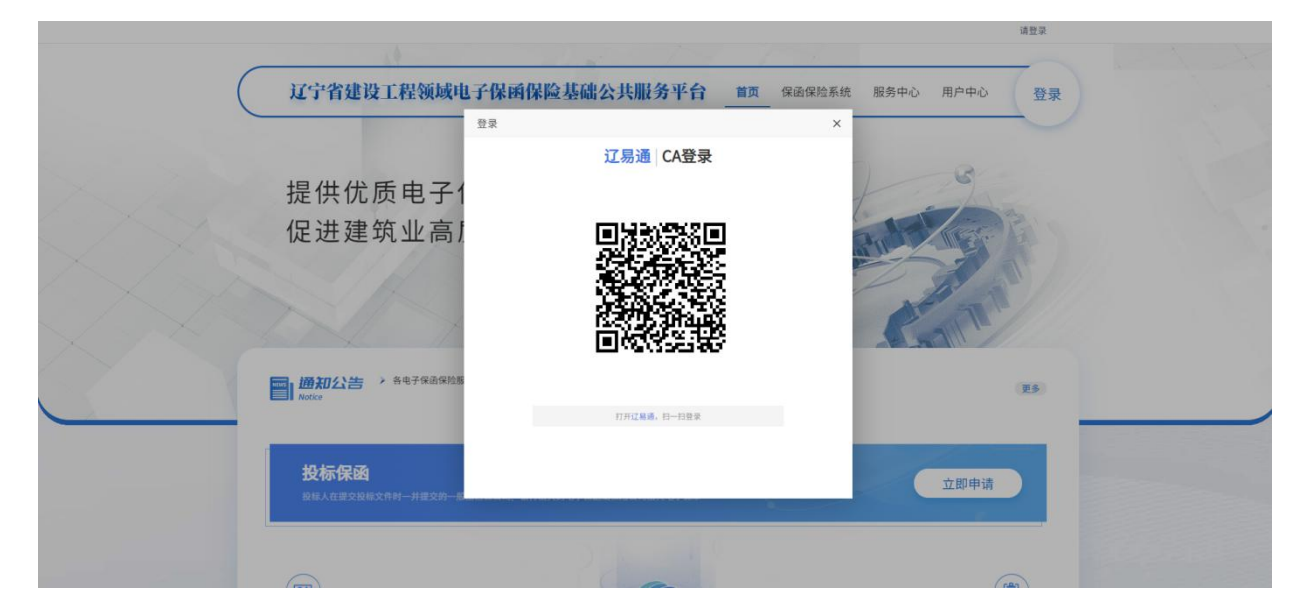

> 第二步(选择标段数据):用户登录成功后,点击首页中的【立即申请】按钮,可跳转到标段数 据选择列表,点击待申请标段列表后的【立即申请】按钮即可对此标段申请保函,如下图:

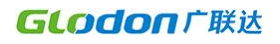

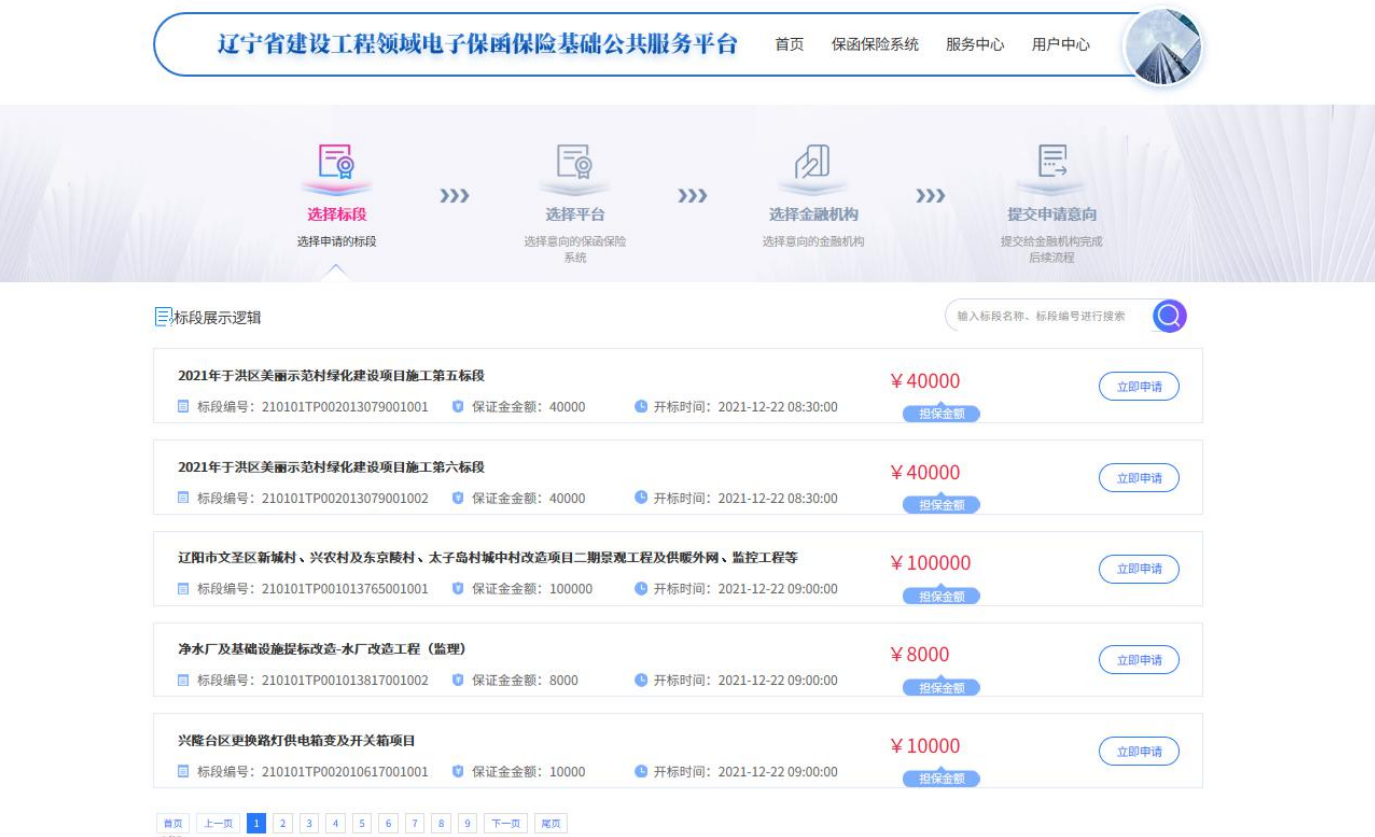

> 第三步(选择保函保险系统):点击【立即申请】后即可跳转至保函保险系统选择列表页,点击 【选择】"广联达电子保函保险服务系统",即可挑选金融机构申请开函,如下图:

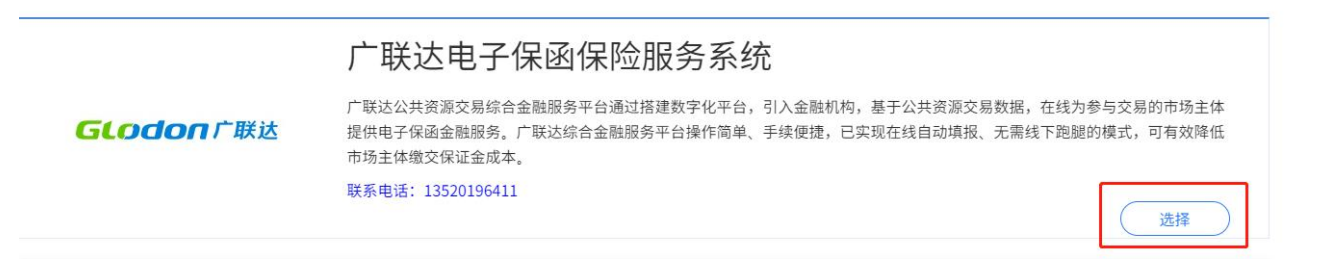

# <span id="page-5-0"></span>**3.2** 用户登录**-**方式二

第一步:用户通过"辽宁省建设工程领域电子保函保险基础公共服务平台"登录

#### 广联达电子保函保险服务系统操作手册

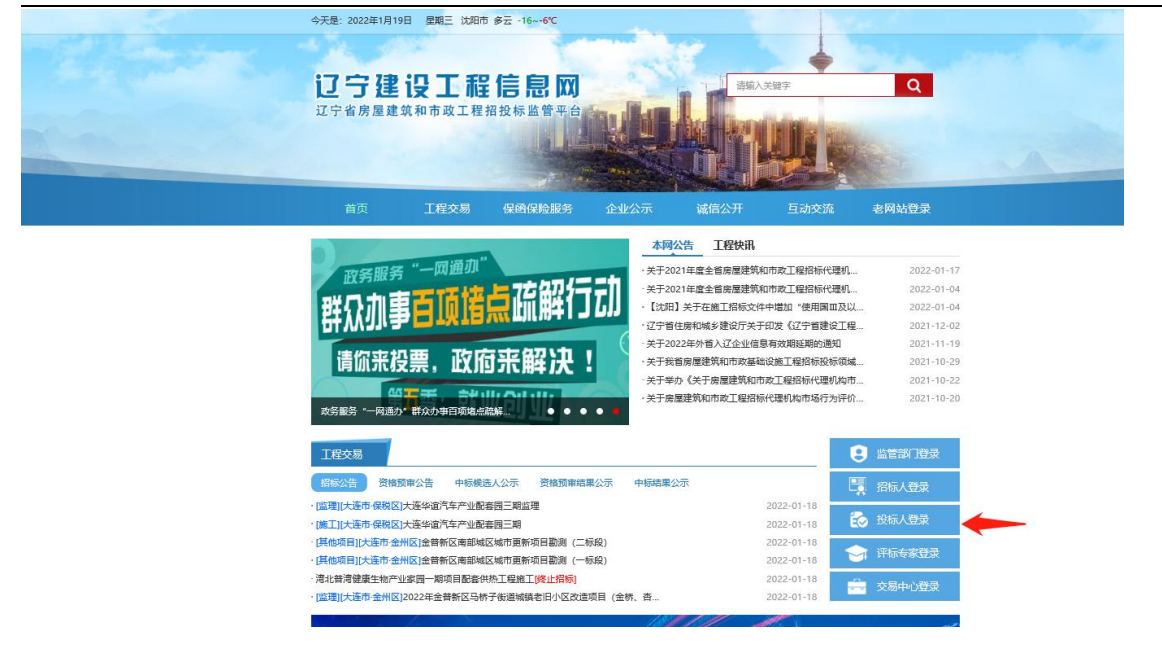

#### 第二步: 任选一种登录方式登录

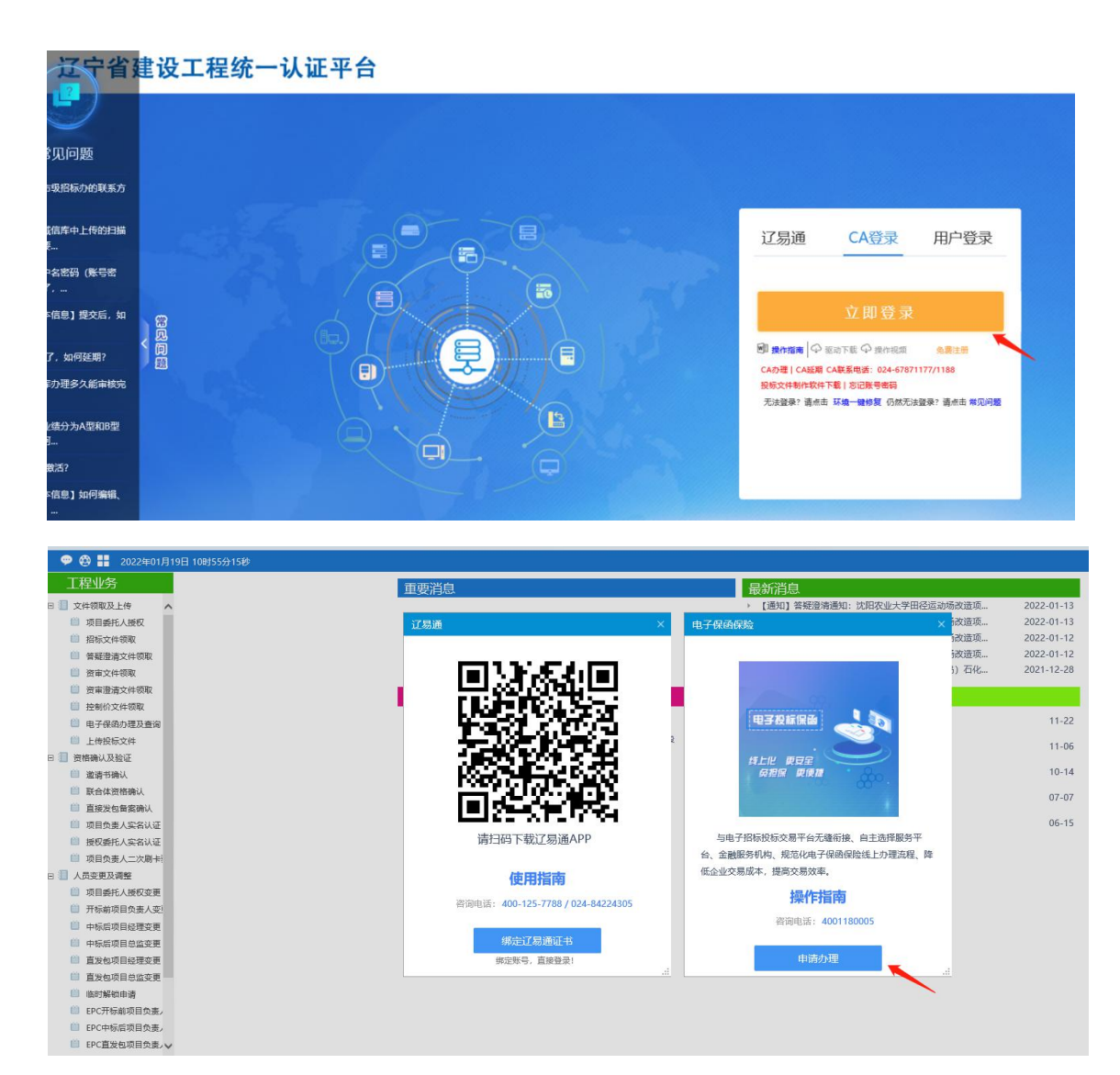

#### 广联达电子保函保险服务系统操作手册

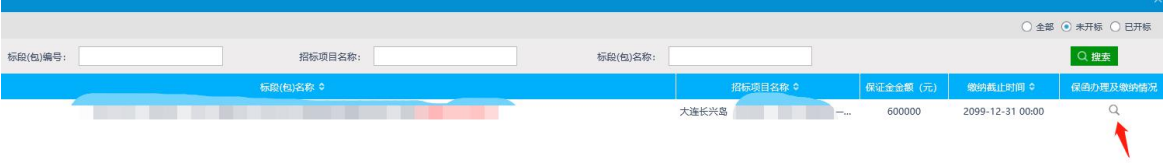

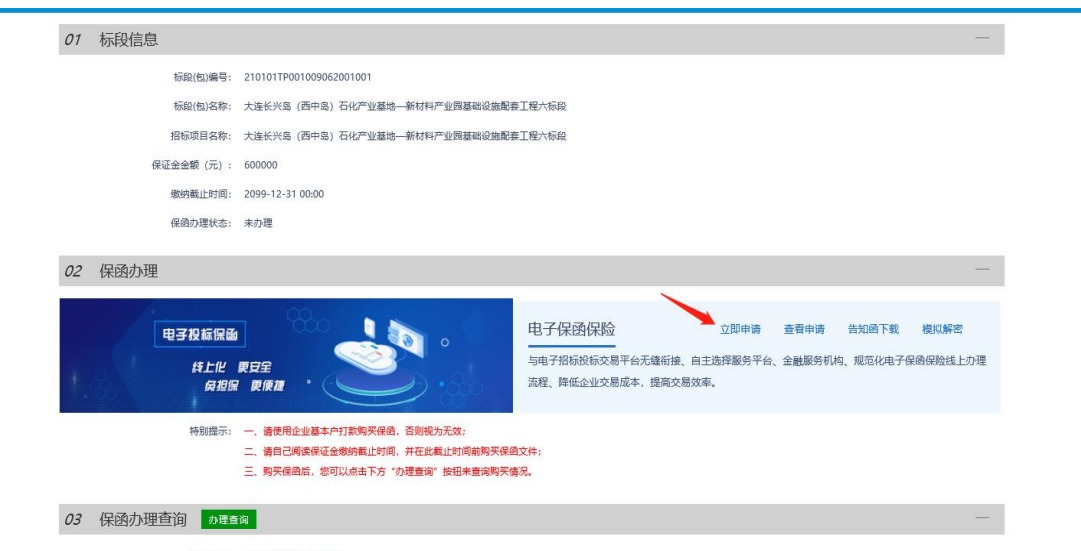

査询结果: 未查询到保<mark>函办理信息!</mark>

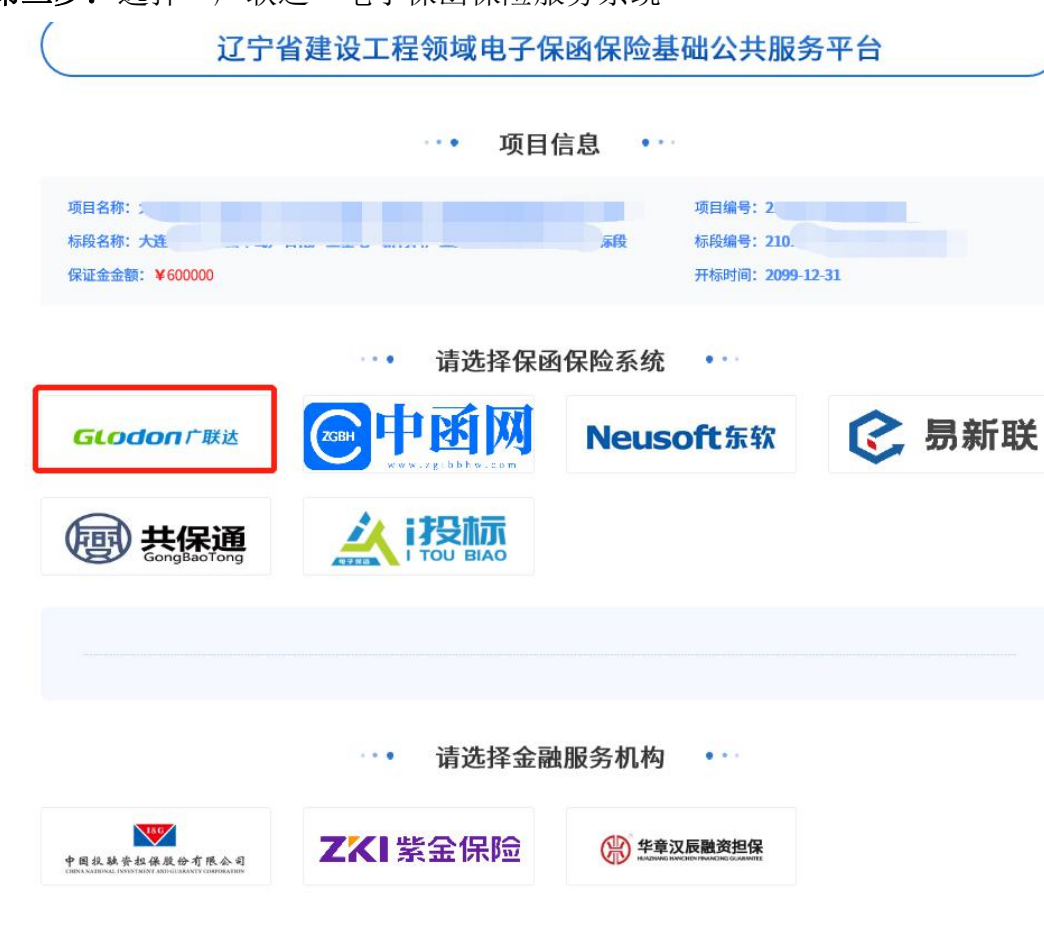

# 第三步: 选择"广联达"电子保函保险服务系统

# <span id="page-8-0"></span>**3.3** 选择金融机构

 第四步:选择想要办理的金融机构,如下图: 备注:详情投标单位根据招标文件要求选择相应的保函开具机构,以免影响到您的顺利评标。

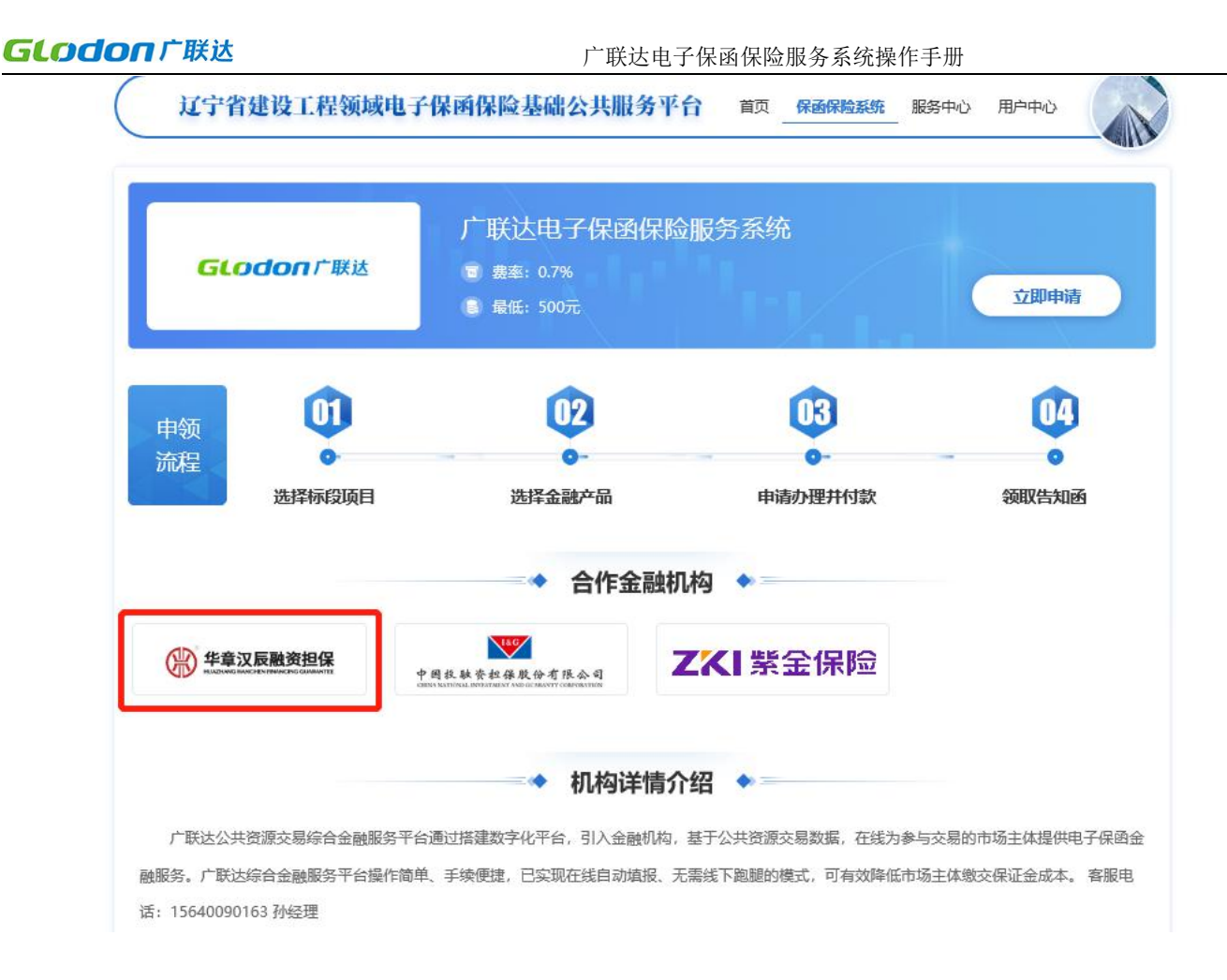

### <span id="page-9-0"></span>**3.4** 保函申请

开标前只能下载告知函,开标后可以下载电子保函凭证。

> 第五步: 选择金融机构后, 点击"确认", 跳转到保函申请页面, 填写保函申请信息后: (不同 机构需要填写的内容有所区别,此处仅列举一个机构操作页面说明)

页面基本信息包括:项目和标段(包)基本信息、保险信息、发票信息。信息维护完成,可点击 页面下方的"投保须知"和"保险条款"查阅详细投保文件,且需勾选同意后方可点击【提交】当前 页面申请。

页面信息所有加红色"\*"号内容均为必须填写,同时针对填写内容需保证真实,否则将会导致 电子保函不可用,后果将由申请人自行承担。

特殊说明:

1) 保函有效期说明:

"保险信息"中的"保险有效期起(零时起算)"和"保险有效期止(至二十四时止)"代 表最终开具的电子保函的生效日期。

#### 2)发票信息说明:

在"保险信息"栏目中选择针对本次保函申请后续支付的保费(开具费用)需要金融机构开 具的发票类型。

申请页面如图:每家申请页面略有不通

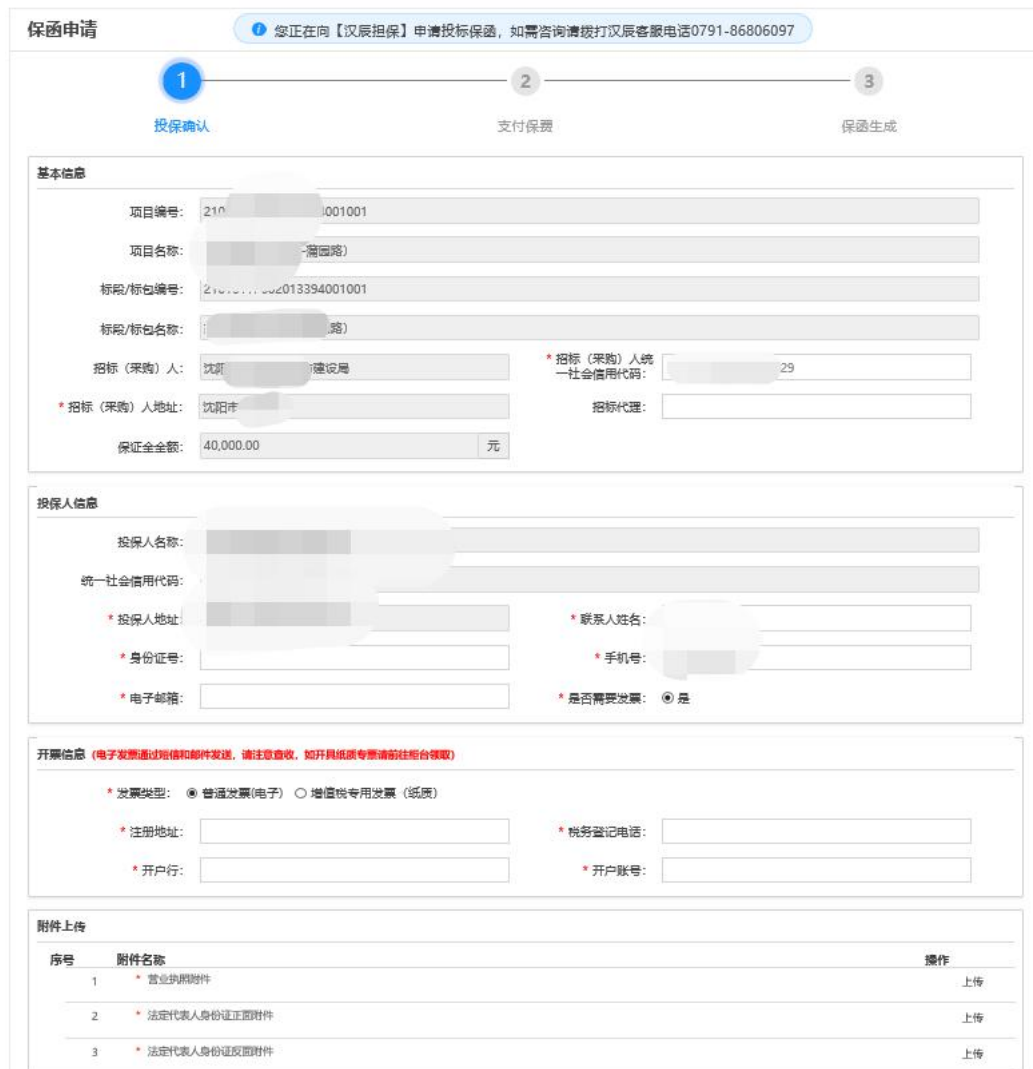

#### 第六步:费用支付

保单报价信息确认无误提交后,即可进入【费用支付】环节页面,点击支付按钮则跳转至实 际机构支付页,如图:每家金融机构支付方式略有不同

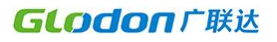

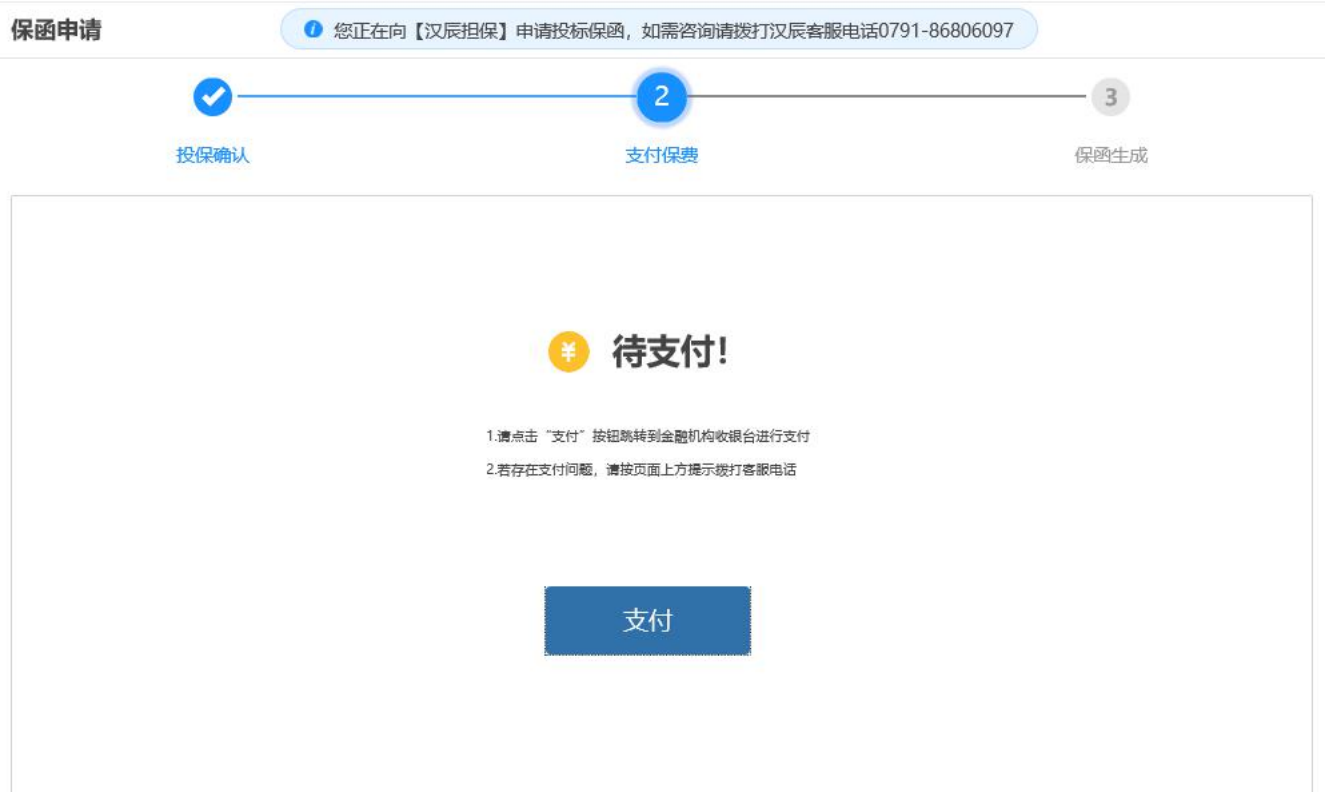

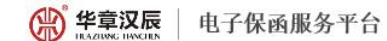

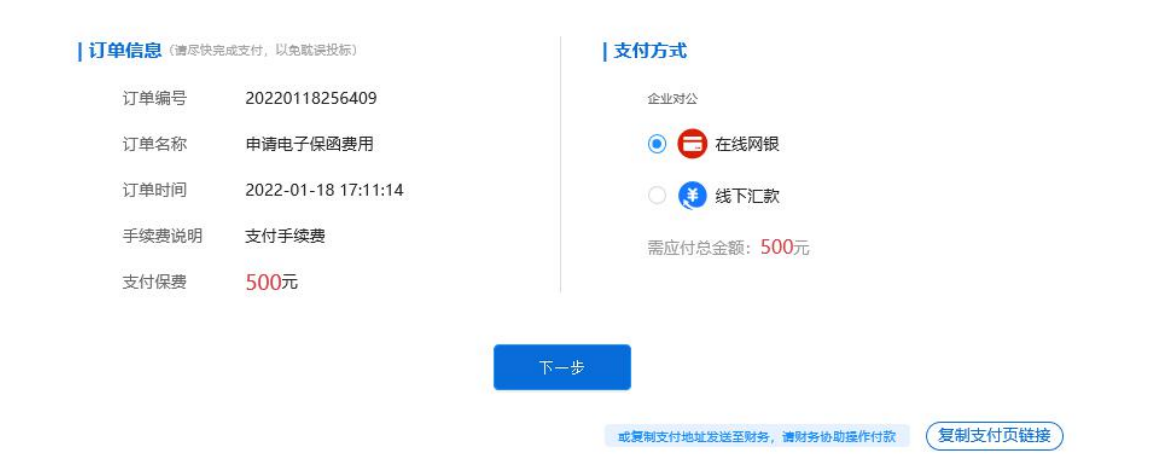

### <span id="page-12-0"></span>**3.6** 保函生成

#### 第八步:保函生成

保费支付完成后,系统页面将自动跳转至"保函生成"页面。

在该页面可查看具体的保函生成情况(保函生成中、保函生成完成),且针对保函生成完成 情况,投标人即可在当前页面直接查看具体生成的告知函,同时支持鼠标移入保函页面后,点击 保函右上角【下载】或【打印】按钮进行当前告知函的下载、打印。

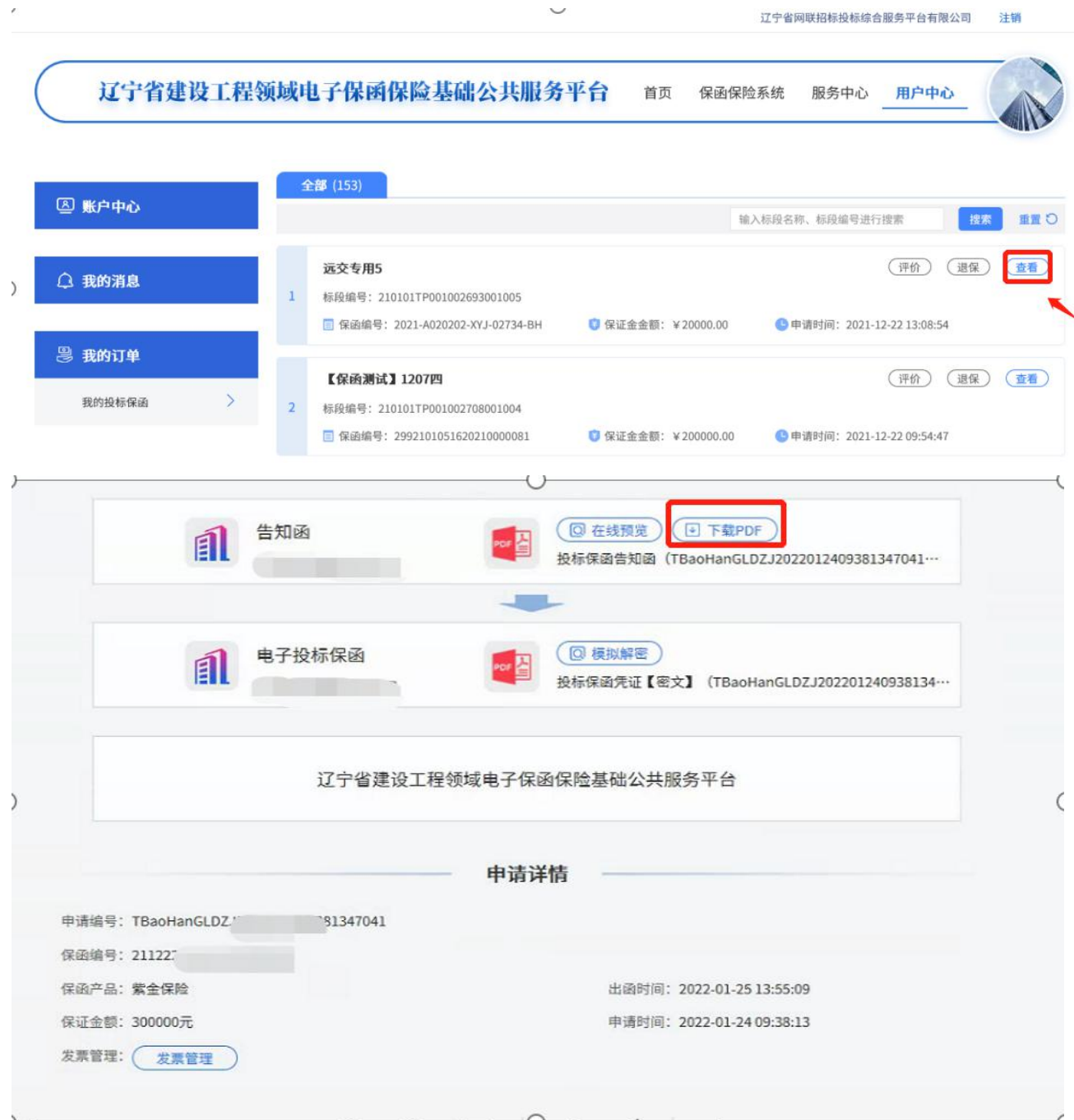

开标之前若电子保函成功生成,则该保函文件即由系统自动递交至招标代理处同时投标人针 对对应的投标标段的"保证金交纳状态"将会自动变更为"缴纳成功"。

## <span id="page-13-0"></span>**3.7** 退保

#### 第一步:申请退保

在【用户中心】-【我的订单】-【我的投标保函】中,选择投标信息,点击【退保】按钮可进行 退保,如下图:

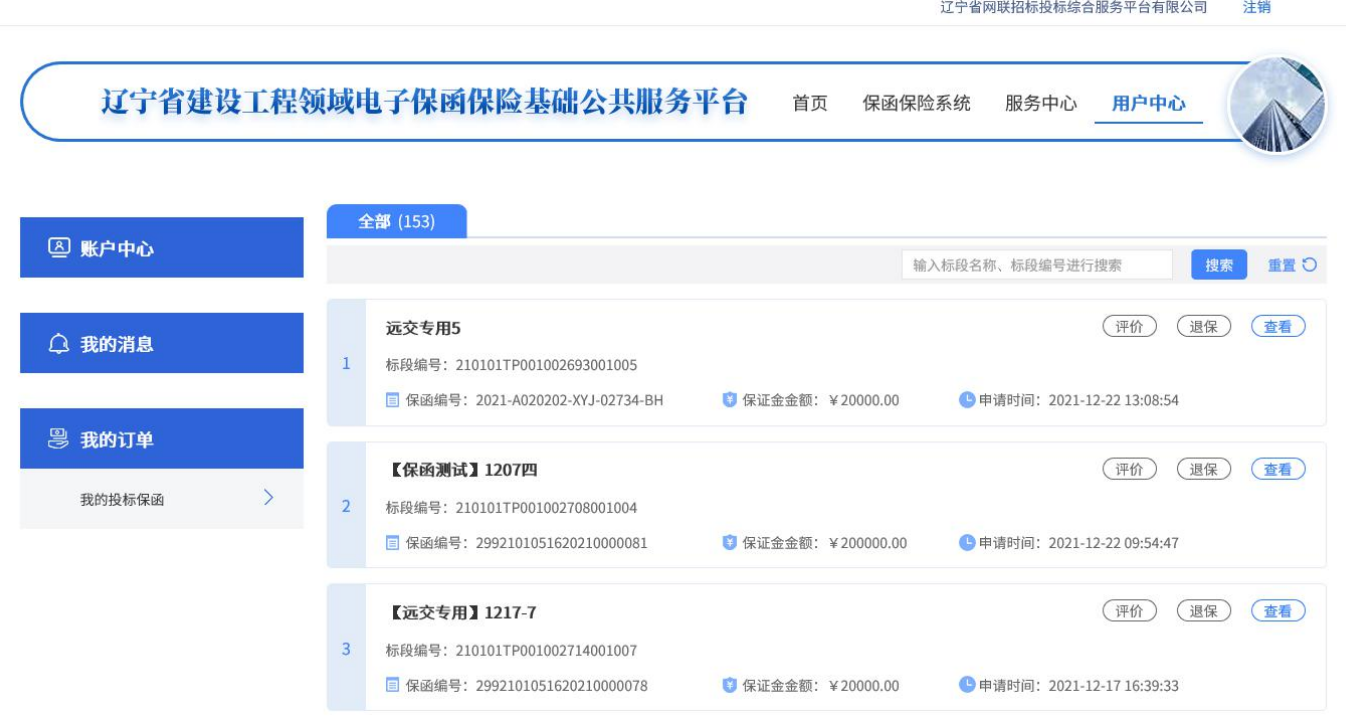

#### 第二步:提交审核

点击【退保】按钮,在弹出的退保页面中,录入退保原因,点击【确定】按钮即可。

#### <span id="page-13-1"></span>**3.8** 保函下载

用户可在【用户中心】-【我的订单】-【我的投标保函】中点击订单右 上角的【查看】按钮进入查看页,获取保函文件,开标后如保函尚未解密, 点击投保保函凭证的下载 PDF 按钮,使用办理保函时使用的 CA 锁先进行解 密,解密成功后可进行下载;如已经通过评标或不见面大厅进行了保函解密, 则可直接下载。如下图:

 $\overline{\phantom{0}}$ 辽宁省网联招标投标综合服务平台有限公司 注销 辽宁省建设工程领域电子保函保险基础公共服务平台 用户中心 首页 保函保险系统 服务中心 全部 (153) 图账户中心 接索 重置り 输入标段名称、标段编号进行搜索 (评价) (退保) 查看 远交专用5 ○ 我的消息  $\overline{)}$  $\mathbf{A}$ 标段编号: 210101TP001002693001005 □ 保函编号: 2021-A020202-XYJ-02734-BH ● 保证金金额: ¥20000.00 ● 申请时间: 2021-12-22 13:08:54 恩 我的订单 【保函测试】 1207四 (评价) (退保) (查看) 我的投标保函 ð  $\overline{a}$ 标段编号: 210101TP001002708001004 ■ 保函编号: 2992101051620210000081 ■ 保证金金额: ¥200000.00 ● 申请时间: 2021-12-22 09:54:47 支付成功, 保单开具成功! 申请方 (回在线预览) (回下载PDF 目 回在线预览) (回下载PDF 投标保函告知函 (TBaoHanYC 承保方 ""份有限公司 开标后开放下载 **Q 模拟解密 )** D 下载PDF 投标保函凭证 (TBaoHa 申请详情 保函申请订单号:  $\frac{25}{25}$ 保函编号: 6 保函产品: 1 电子保函 申请时间: 2021-10-29 保证金额: 出函时间: 2021-10-29 \*

配备广告

## <span id="page-15-0"></span>**3.9** 模拟解密

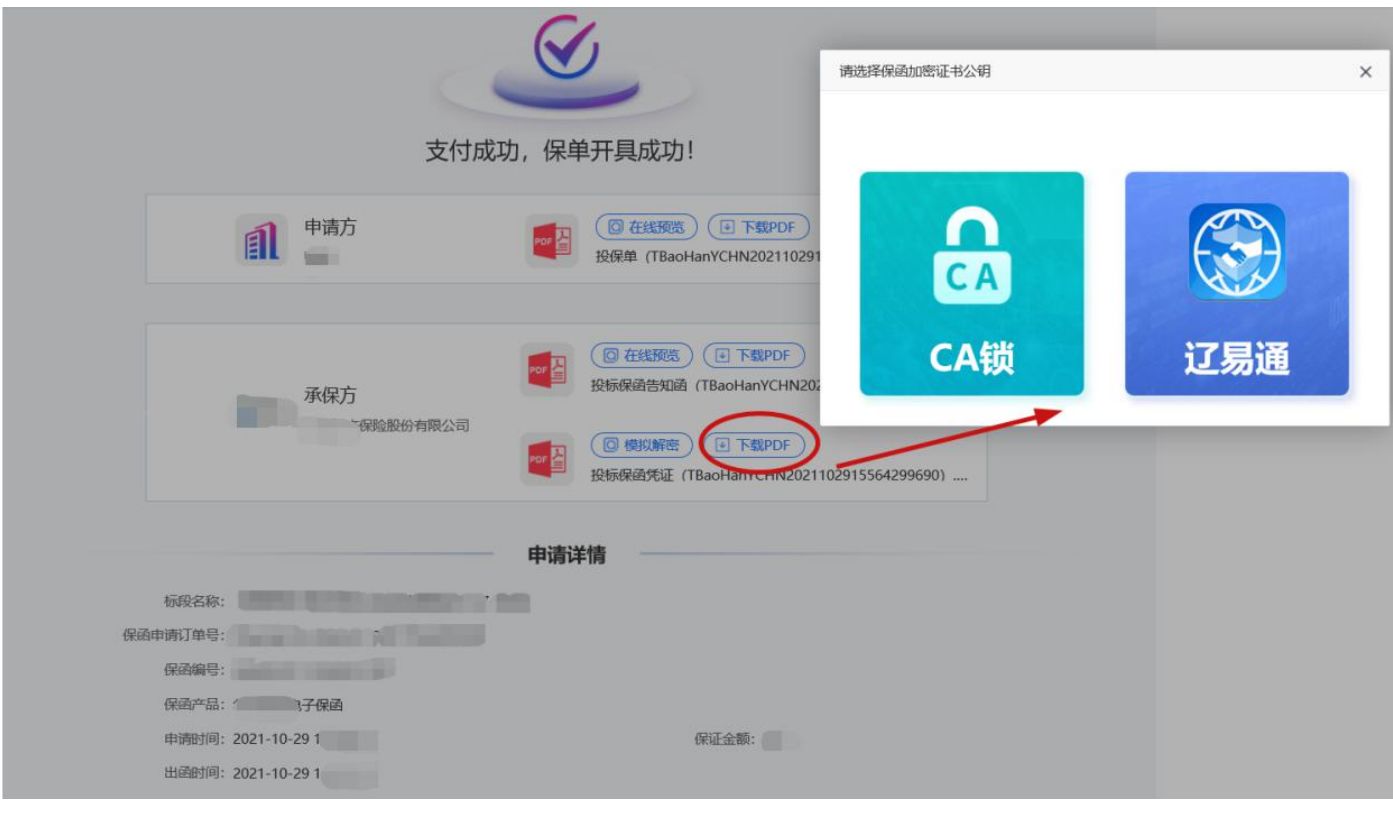

在上图界面中,还可以对保函文件进行模拟解密,点击模拟解密后会判断当 前 CA 锁是否可以进行解密。(哪个 CA 锁申请的电子保函需要用哪个锁来解 密)

广联达电子保函保险服务系统操作手册

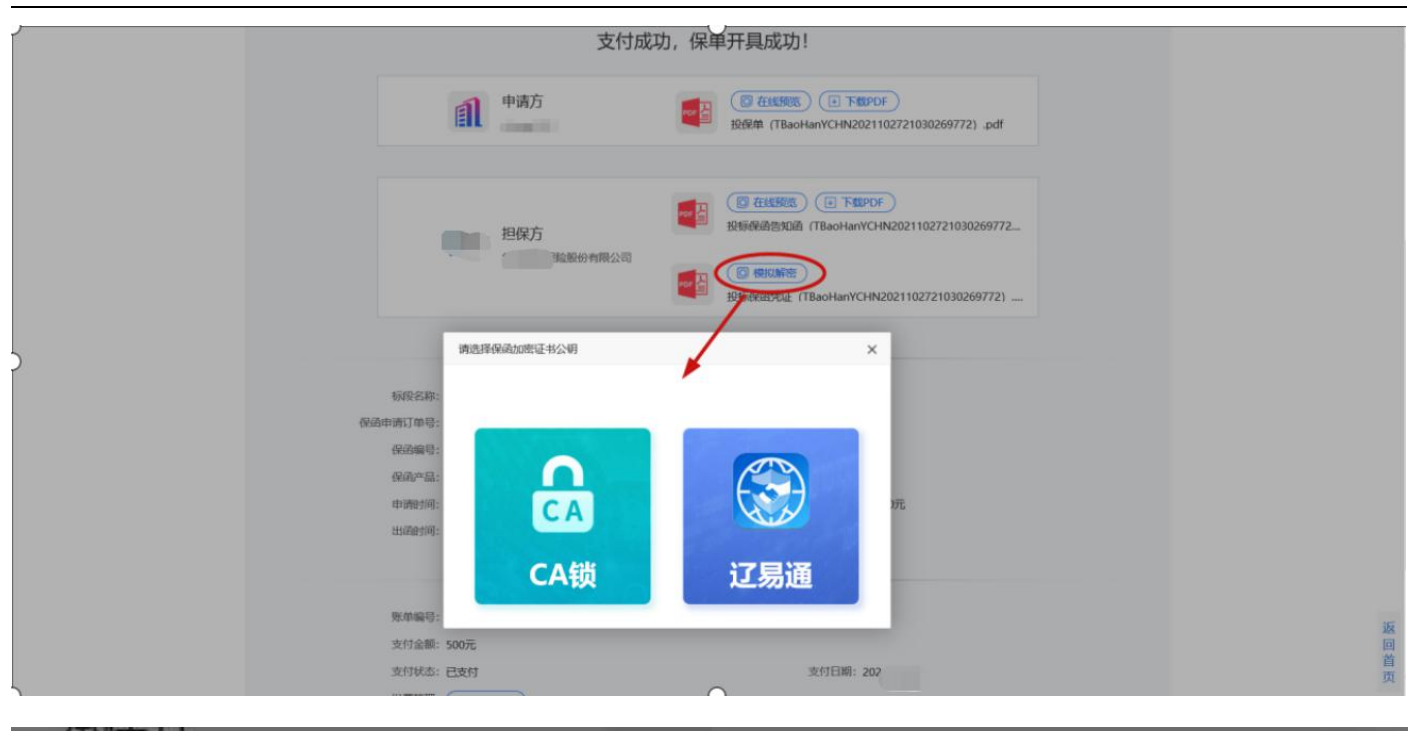

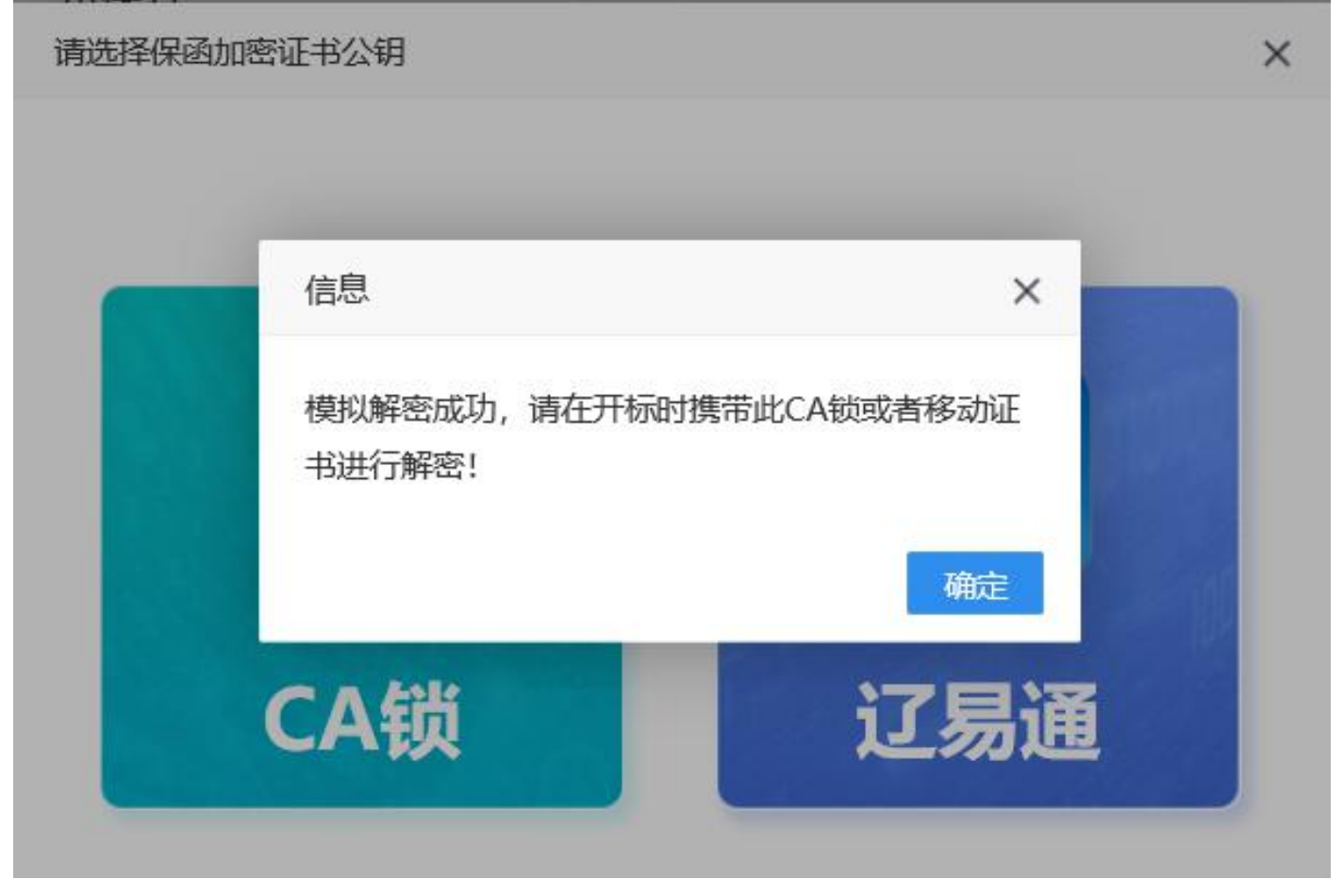